## Ako odstrániť nezmazateľné súbory

V tomto návode sa dozviete, ako odstrániť súbory ktoré nejdú zmazať bežným postupom a to použitím klávesy Delete.

Častokrát sa stáva, že **potrebujeme odstrániť** nejaký súbor z počítača, no pri samotnom pokuse súbor zmazať, dostaneme systémové hlásenie typu "prístup zamietnutý" alebo "súbor je používaný iným programom", atď… Preto budeme musieť použiť následovnú fintu.

## Postup na zmazanie nezmazateľných súborov

1.) Stiahneme program **LockHunter** zo stránky [lockhunter.com](http://lockhunter.com/download.htm) a nainštalujeme ho.

2.) Teraz klikneme na súbor ktorý chceme zmazať pravým tlačidlom myši. Z ponuky vyberieme "What is locking this file".

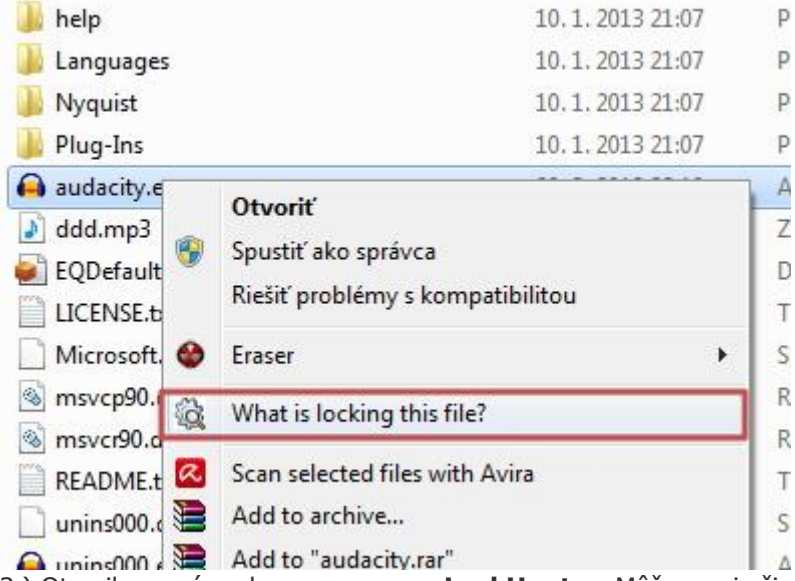

3.) Otvorilo sa nám okno v programe **LockHunter**. Môžeme si všimnúť, ktoré programy používajú daný súbor, ktorý potrebujeme zmazať. Teraz klikneme na tlačidlo "Other..." a z ponuky klikneme

## na **"Close locking processes"**.

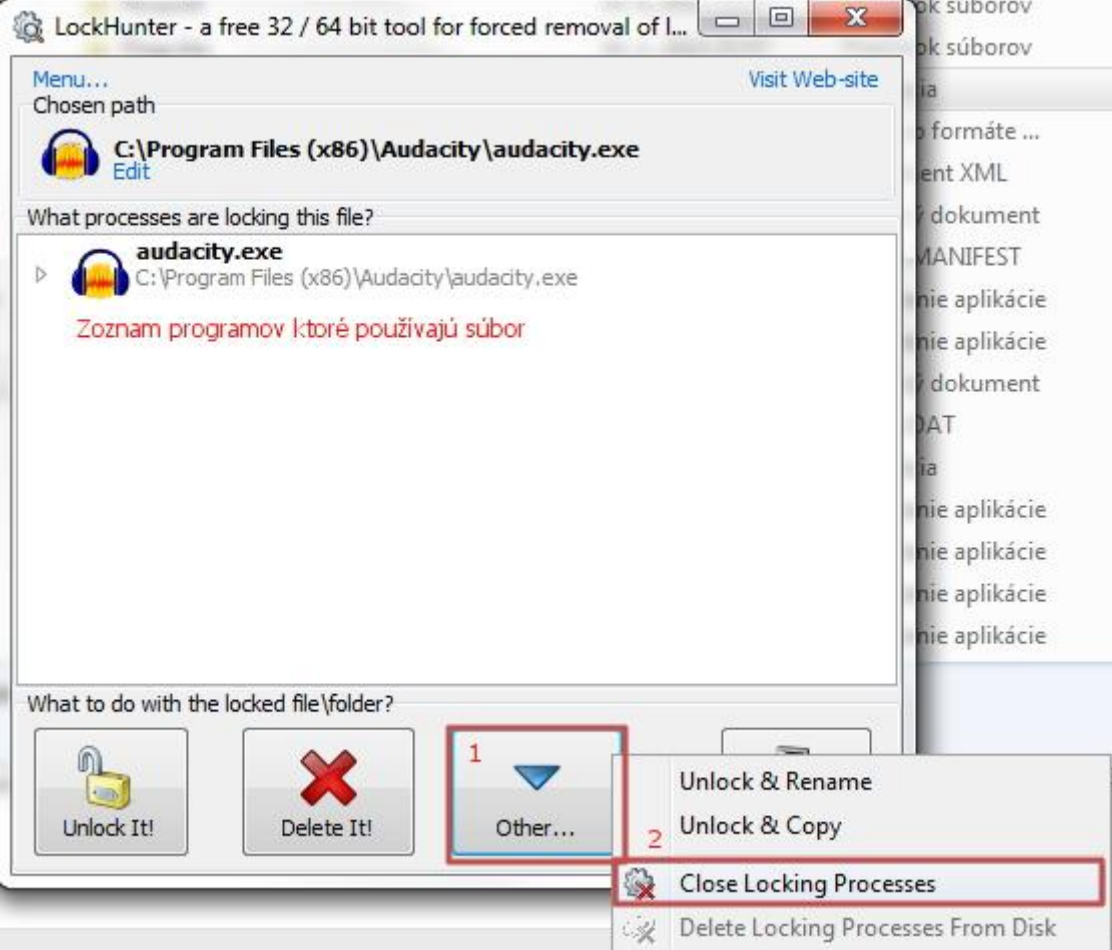

ž.

4.) Objavila sa správa "All processes were terminated successfully" (všetky procesy boli úspešne ukončené). Teraz už len klikneme na tlačidlo **"Delete it"** a program súbor **zmaže**.

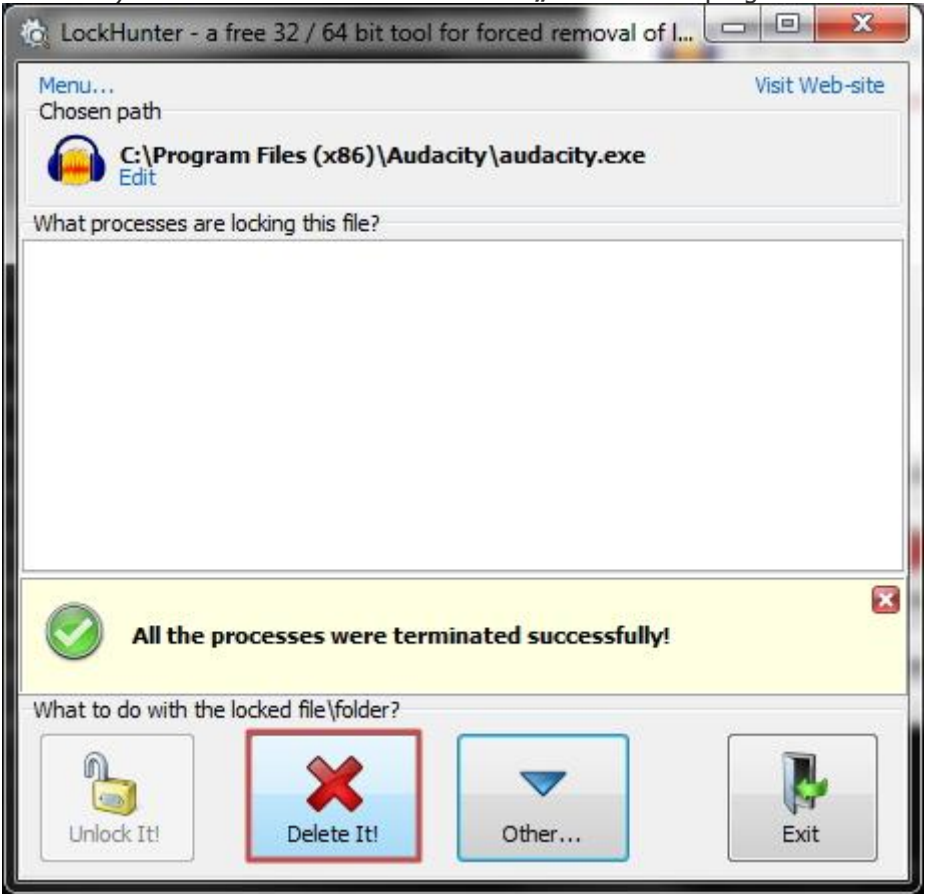